# D2L and TurningPoint

This document covers the following topics:

Registering a Turning Technologies Account through D2L
Authenticating your D2L Account
Adding a Course from D2L
Emailing Participants
Downloading a Course from TurningPoint Web
Updating Courses from TurningPoint Web
Using a Downloaded Course
Uploading Grades to D2L Sync

# Registering a Turning Technologies Account through D2L and setting up the link for students.

- 1. Log into D2L.
- 2. Add the USD-TurningPoint external learning tool to your D2I course. We recommend adding it as a "News" item. To do this, log into D2L, go to the course you will be using clickers in, and click the down arrow to the right of "News" and select "New News Item".

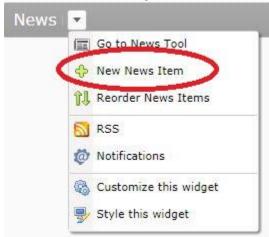

- 3. Add a Headline for the News item. We recommend "Important TurningPoint Clicker Registration"
- 4. Copy and paste the instructions on the last page of this document into the field. This provides instructions for your students on setting up the integration.

5. Add a "Quicklink" to the TurningPoint registration tool. (The third button on the toolbar – circled in red below). It will add wherever your cursor is currently. We recommend placing it right under the header.

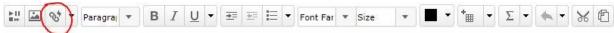

6. Click on "External Learning Tools" in the dialog box that pops up.

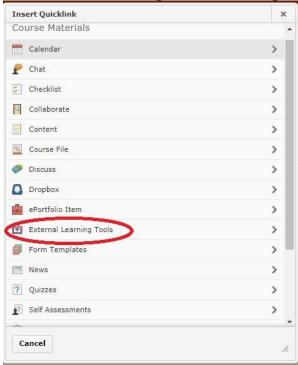

7. Scroll down to "USD - TurningPoint" and click on it.

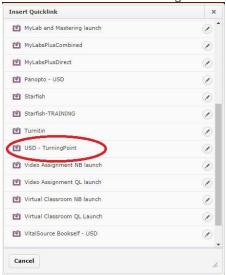

8. A blue hyperlink should appear wherever your cursor was. We highly recommend putting this link at the top of the instructions

# Registering your <u>TurningPoint</u> Clicker Through <u>D21</u>. USD - TurningPoint

- 1. Click on the Turning Technologies Account Registration Link. (above)
- Enter your university email address in the area provided.
- 3. Click Create Account.
- 4. Check your email. Click the verification link.
- 5. Enter all required fields as noted by the asterisks.
- 6. Click Finish

The student set-up wizard opens.

- 7. Click Get Started.
- 8. If you have a subscription code, enter it in the field provided and click Redeem. (Comes with your clicker if purchased from the USD Barnes and Noble Bookstore)

  9. Click Continue
- 9. Click "Publish" at the bottom of the page.
- Click on the Turning Technologies Registration Link. (The hyperlink you just created in the News content item).

If you already have a TurningPoint Account, login now, if not, follow the steps below.

- 11. Enter your school or organization email address and click Create.
- 12. Check your email and click the link to verify your Turning Technologies Account.
- 13. Enter all required fields as noted by the asterisks.
- 14. Enter and confirm your **password** in the fields provided.
- 15. Select the box labeled *By checking this, you agree to comply with the End-User License Agreement and Terms of Use.*
- 16. Click Finish.
- 17. Click Finish again.

## Authenticating your D2L Account

Authenticating your D2L account in your TurningPoint account enables you to sync, update, and/or export your courses.

- 1. Sign in to your Turning Technologies' account. https://instructor.turningtechnologies.com/
- 2. Under Available Courses click Sign In.
- 3. Sign in to D2L.
- 4. Click Continue.

The TurningPoint Web dashboard opens. It may take a short while for your courses to sync with D2L.

### Adding a Course from D2L

- 1. Sign into your Turning Technologies account.
  - The TurningPoint Web dashboard will display.
- 2. Under *Available Courses*, click **Connect** on each course you want to sync to TurningPoint. The courses will move to *Current Courses*.

#### NOTE

The courses are synced and available within TurningPoint. You must authenticate your account before you will see any courses under Available Courses.

### **Emailing Participants**

Through the D2L integration with Turning Technologies Account you can email participants to remind students that they need to create an account, register a license, or a response device (clicker).

- Sign in to your Turning Technologies Account.
   The TurningPoint Web instructor dashboard will display.
- 2. Locate the **Course** you wish to email students.
- 3. Click View.
- 4. Click Email Students in the upper right hand corner.
- 5. Select desired option(s).
- 6. Click Send.

#### NOTE

The emails will only go out to those who need the option(s) chosen.

## Updating Courses Lists from D2I.

- Log into your Turning Technologies account.
   The TurningPoint Web instructor dashboard displays.
- 2. Locate the **Course** to update.
- 3. Click View.
- 4. Click **Update Course** in the right hand corner.
- 5. Launch **TurningPoint**.

The Course will automatically download the newest update upon launch of the application.

### Using a Downloaded Course

A course list from Turning Technologies Account can be loaded into TurningPoint Desktop to track participant results.

- 1. Open TurningPoint Desktop and sign in to your Turning Technologies Account.
- 2. From the Polling tab, select the **course** and the **polling environment**.
- 3. Run and save the session.
- 4. Close the polling environment to return to the TurningPoint Desktop Dashboard.

# Uploading Grades to TurningPoint D2L Integration

Grades can be uploaded to D2L directly from the course within the Manage tab.

- 1. Open TurningPoint Desktop and sign in to your Turning Technologies Account.
- 2. Select the Manage tab.
- Select the course.
   Click Upload Grades.

#### **IMPORTANT**

A Turning Technologies Account license is mandatory. If a participant does not purchase a Turning Technologies Account license, his or her score will show as an asterisk in all TurningPoint Desktop participant reports. Furthermore, his or her score will export as "0" to an Excel workbook and will not be exported to an LMS.

1 Select the grade columns you want to upload and click Upload.

The Task Window is displayed.

# Registering your TurningPoint Clicker Through D2I.

- 1. Click on the Turning Technologies Account Registration Link. (above)
- 2. Enter your **university email address** in the area provided.
- 3. Click Create Account. Login to your existing account if you already have one.
- 4. Check your email. Click the verification link.
- 5. Enter all **required fields** as noted by the asterisks.
- 6. Click Finish.
  - The student set-up wizard opens.
- 7. Click Get Started.
- 8. If you have a **subscription code**, enter it in the field provided and click **Redeem**. (Comes with your clicker if purchased from the USD Barnes and Noble Bookstore)
- 9. Click Continue.
- 10. If you have a clicker, enter the Clicker ID in the field provided and click Add.

#### NOTE

If you are using TurningPoint Mobile (the mobile application for iOS and Android) instead of a clicker, you are ready to participate in class after you redeem your subscription code. Note that some instructors require a clicker and do not allow the use of TurningPoint Mobile. Be sure to check with your instructor as to what options are available to you.

#### **WARNING**

You must have a subscription to participate and receive credit for your responses.

- 11. Click Continue.
- 12. Click Finish.

Your profile page is displayed.